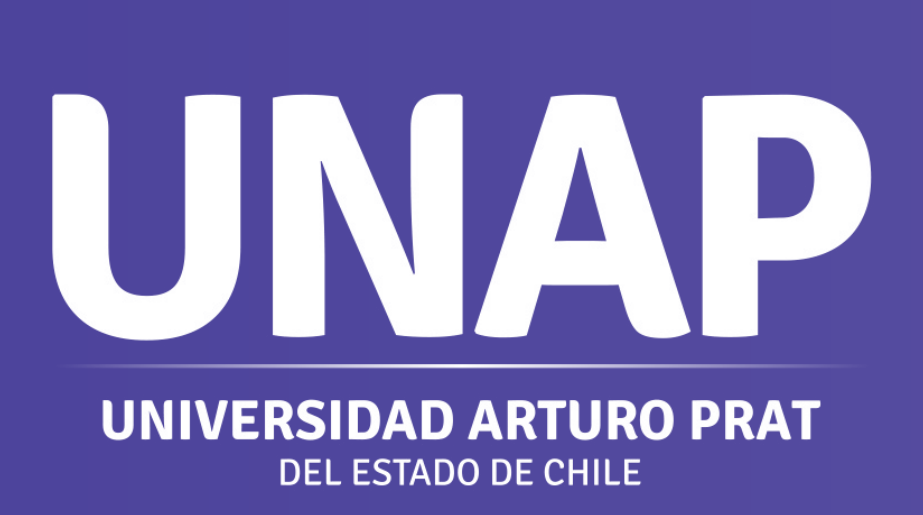

Paso a paso Microsoft Teams **Unirse a una reunión como invitado por Microsoft Teams de la InstituciónUNIRSE DESDE UN ENLACE** 

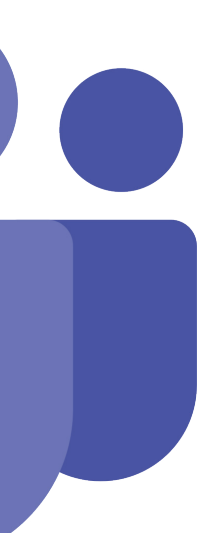

T

Paso 1: Hacer clic en el enlace enviado o copiar el enlace y pegarlo en tu navegador de internet, el enlace tendrá las siguientes características:

https://teams.microsoft.com/l/meetup-join/19%3ameeting\_Mzc5MmU0MWItOGIxNS00ZTQ 3LWFjMjktY2U0ZWU0YmNlNTVk%40thread.v2/0?context=%7b%22Tid%22%3a%22f40736d e-b7b6-427b-8c30-02815bca26b9%22%2c%22Oid%22%3a%220d7c4f2c-6e3e-4700-b0c5 ef06246e0a1c%22%d

## BIENVENIDOS Y BIENVENIDAS Para ingresar a una reunión por Microsoft Teams a través de un enlace, debes conocer los siguientes pasos

**TIPS!**

QUICK

- Desde un computador te pedirá que lo abras desde un navegador compatible (Explorer 11, Microsoft Edge, y las últimas versiones de Firefox y Chrome)

- Desde Android y IOs te pedirá descargar la aplicación TEAMS la cual es gratuita, ocupa 157MB y 228,4 MB respectivamente

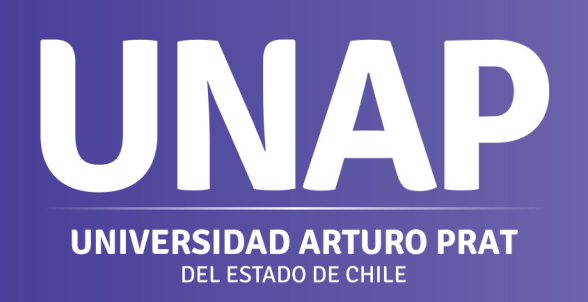

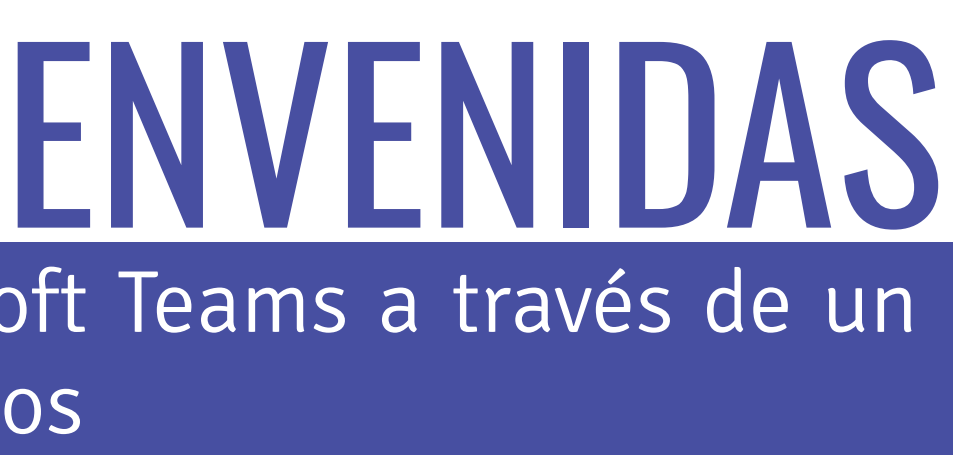

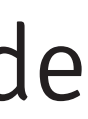

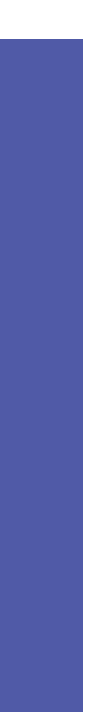

## Paso 2: Se abrirá una nueva ventana en su navegador de internet y deberá hacer clic en **Continuar en este explorador (No se requiere ninguna descarga o instalación)**

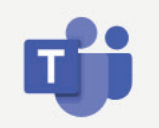

## ¿Cómo desea unirse a la reunión de Teams?

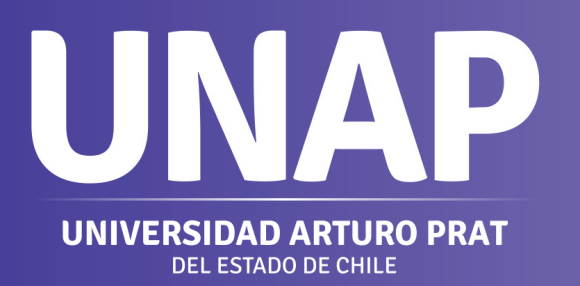

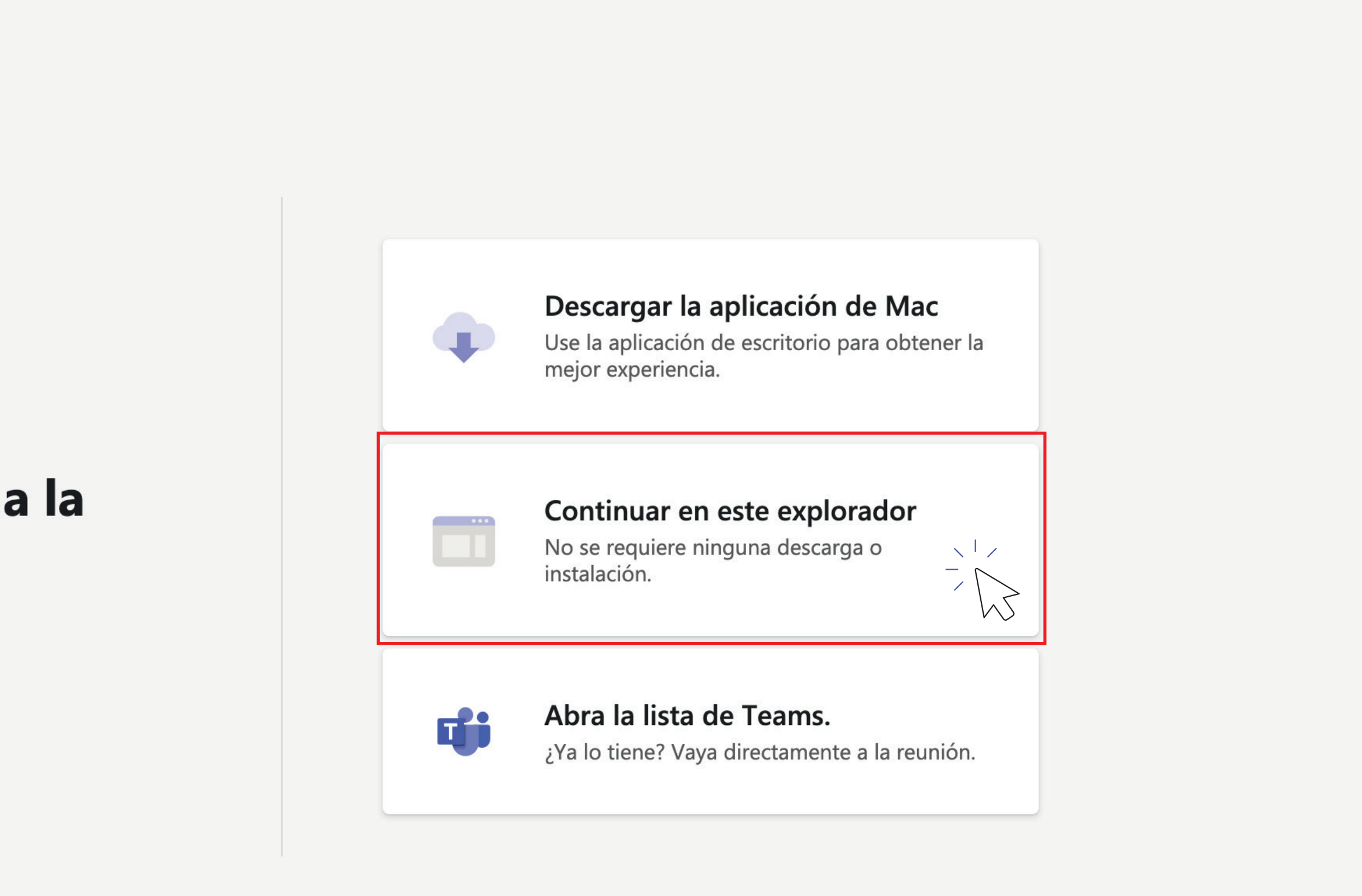

Privacidad y cookies Divulgaciones de terceros

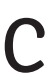

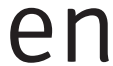

Paso 3: Una vez que seleccione la opción anterior, podrá configurar audio y video previo a la conexión, debiendo escribir su nombre completo y concretando el ingreso haciendo clic en el botón **Unirse ahora**, según la configuración de la reunión, entrará inmediatamente o irá a un salón en el que los usuarios de la reunión puedan admitirlo y ¡Listo!

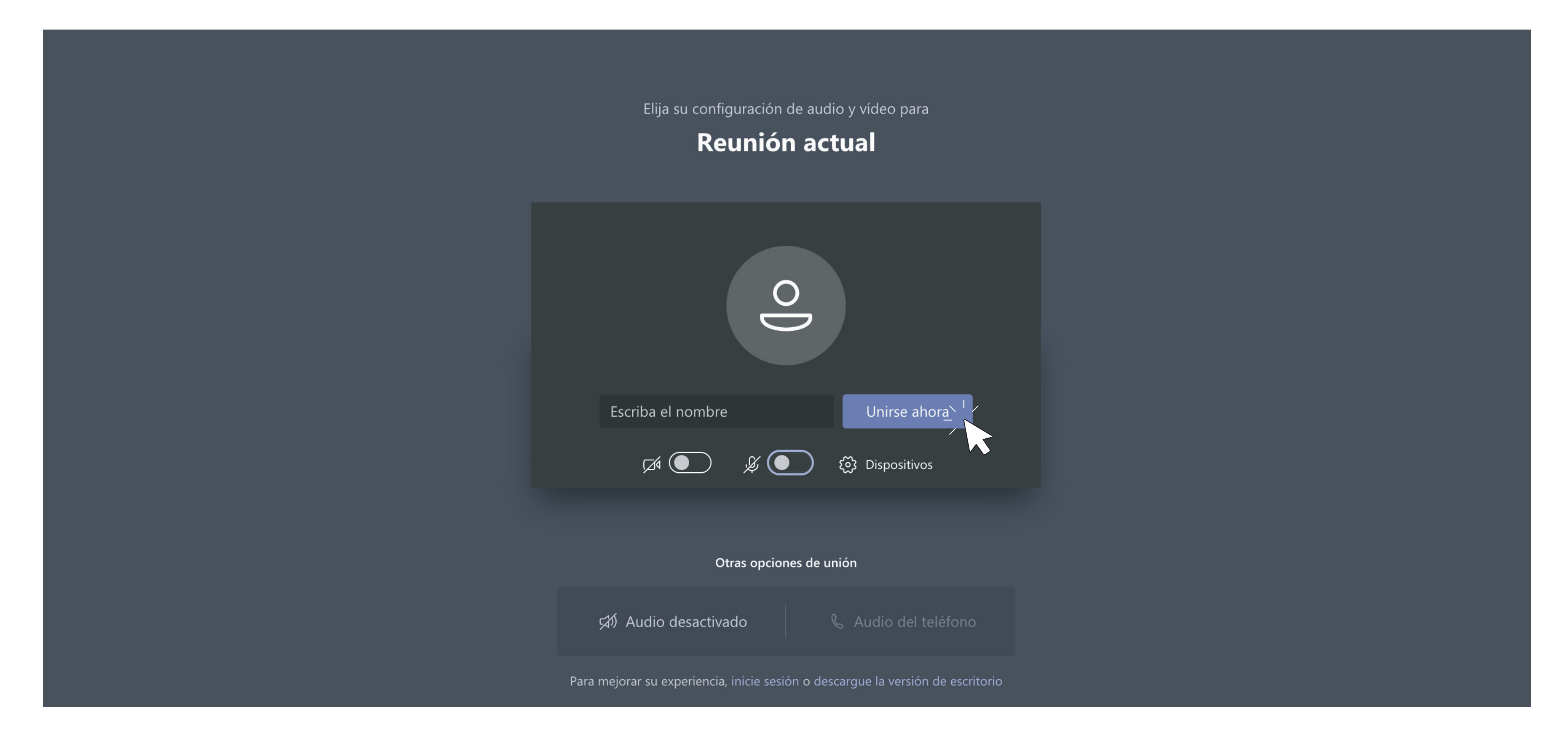

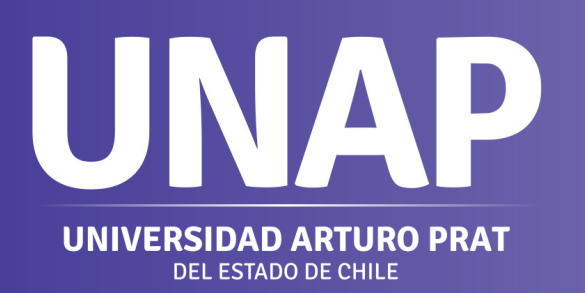

El invitado podrá compartir pantalla, activar y/o desactivar audio y cámara. El invitado no podrá grabar la reunión ni acceder al video grabado una vez finalizada.

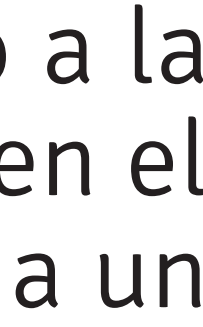

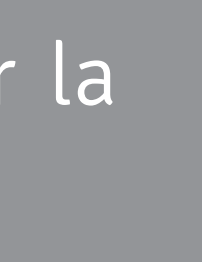

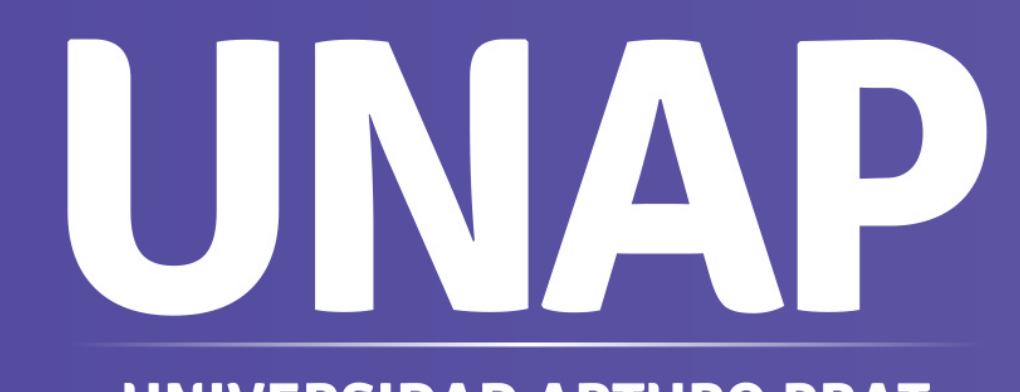

Equipo Virtualización Dirección General de Docencia

**UNIVERSIDAD ARTURO PRAT** DEL ESTADO DE CHILE